# 802.11n Wireless Gigabit Broadband Router

# **WNRT-630**

# **Quick Installation Guide**

# **Table of Contents**

| Introduction          | . 3 |
|-----------------------|-----|
| Package Content       | . 4 |
| Hardware Installation | . 5 |
| Web Configuration     | . 7 |
| Further Configuration | 11  |

#### Introduction

Thank you for purchasing PLANET 801.11n Wireless Gigabit Broadband Router, WNRT-630. In this Quick Installation Guide, it illustrates the hardware installation and the basic configuration.

### Package Content

- 1 x WNRT-630
- 1 x Ethernet Cable
- 1 x Power Adapter
- 1 x CD ROM
- 1 x Quick Installation Guide

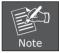

If any of the above items are missing or damaged, contact your local dealer for support.

# Hardware Installation

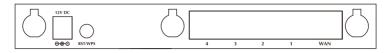

- 1. Locate an optimum location for the WNRT-630. The best place for your WNRT-630 is usually at the center of your wireless network, with line of sight to all of your mobile stations.
- Adjust the antennas of WNRT-630. Try to adjust them to a position that can best cover your wireless network. The antenna's position will enhance the receiving sensitivity.
- 3. **Connect RJ-45 cable to WNRT-630 LAN port.** Connect one of the LAN ports on WNRT-630 to your LAN switch/hub or a computer with a RJ-45 cable.
- Connect RJ-45 cable to WNRT-630 WAN port. Connect the supplied Ethernet cable to xDSL/Cable Modem and the WAN port on WNRT-630.
- 5. **Plug in power adapter and connect to power source.** After power on, WNRT-630 will start to operate.

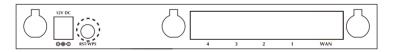

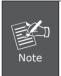

ONLY use the 12V 1A power adapter supplied with the WNRT-630. Otherwise, the product may be damaged. If you want to reset WNRT-630 to default settings, press and hold the **RESET** button over 20 seconds and release. And then wait for WNRT-630 restart.

| RST / WPS | This button has two functions:<br><b>To Clear All Data and restore the factory default</b><br><b>values:</b><br>Press the RST (reset) button for longer than 20<br>seconds until the LED of power flash, and then the<br>router will reset itself to the factory default settings.<br>( <b>Warning:</b> your original configurations will be replaced |
|-----------|----------------------------------------------------------------------------------------------------|
| Button    | with the factory default settings)<br><b>To make Wi-Fi Protected Setup (WPS) simple and</b><br><b>easier:</b><br>Press the WPS button (for less than 3 seconds);<br>machine will start WPS function to build connection<br>between wireless network clients and this wireless<br>router.                                                              |

## Web Configuration

WNRT-630 provides a user friendly interface for users to configure it via web browser. Please follow the steps below to configure WNRT-630 basic settings.

- Open your web browser and type WNRT-630 default IP address (192.168.1.1) into the "Address Field" of you web browser. Before configuration, please make sure your PC's IP address is under the same IP range with WNRT-630.
- After enter the IP address and press Enter key, you can see the dialog box appear as below, please enter the User name and Password with "admin". Then press "OK".

| Connect to 192    | .168.1.1 🛛 🛛 🔀       |
|-------------------|----------------------|
| R                 | GR                   |
| Default: admin/ad | min                  |
| User name:        | 21                   |
| Password:         |                      |
|                   | Remember my password |
|                   |                      |
|                   | OK Cancel            |

3. Please click "Quick Setup" on the left panel to setup your WNRT-630.

| Quick Setup Wizard<br>The Quick Setup Wizard provides only the necessary configurations t<br>connect your Broadband router to your Internet Service Provider (ISP)<br>through an external cable or a DSL modern.                                                                                                    | 0 |
|----------------------------------------------------------------------------------------------------|---|
| General Setup<br>The Broadband router supports advanced functions like Virtual Server,<br>Access Control, Hacker Attack Detection and DMZ. We highly<br>recommend you keep the default settings.                                                                                                    |   |
| <u>Status Information</u><br>The Broadband router's status information provides the following<br>information about your Broadband router: Hardware/Firmware version,<br>Serial Number, and its current operating status.                                                                                                    |   |
| Tools<br>Broadband router Tools - Tools include Configuration tools, Firmware<br>upgrade and Reset.Configuration tools allow you to Backup, Restore,<br>Restore to Factory Default setting for your Broadband router. The<br>Firmware upgrade tool allows you to upgrade your Broadband router's<br>firmware. The RESET tool allows you to reset your Broadband router. |   |
|                                                                                                    |   |

4. Select a Time Zone that corresponds to your country. Time Zone setting will affect functions such as Log entries and Firewall. You may keep the default Time Server address or set a new Time Server's IP address for WNRT-630 to adjust it's time on the Internet. Please click "Next" to continue.

| me Zone                      |                                                                             |
|------------------------------|-----------------------------------------------------------------------------|
| t the time zone of the Broad | and router. This information is used for log entries and firewall settings. |
|                              | 10 mm                                                                       |
| Set Time Zone :              | (GMT)Greenwich Mean Time: Dublin, Edinburgh, Lisbon, London 🏾 🕙             |
| Time Server Address :        | 192.43.244.18                                                               |
| D 2 1 4 C 1                  | Enable Function                                                             |
| Daylight Savings :           | Times From January 🔽 1 🔽 To January 💟 1 💟                                   |
|                              |                                                                             |
|                              | Next                                                                        |

#### 5. The WNRT-630 supports six Internet connection types. This information must be provided by your local ISP.

| O <u>Cable Modem</u><br>A connection through a cable modern requires minimal configuration. When you set up an account with your Cable provider, the Cable                                                                                                    |
|----------------------------------------------------------------------------------------------------|
| A connection through a cable modern requires minimal configuration. When you set up an account with your Cable provider, the Cable<br>provider and your Broadband router will automatically establish a connection, so you probably do not need to enter anything more.                  |
| O Fixed-IP xDSL                                                                                                    |
| Some xOSL Internet Service Providers may assign a Fixed IP Address for your Broadband router. If you have been provided with this<br>information, choose this option and enter the assigned IP Address, Subnet Mask, Gateway IP Address and DNS IP Address for your<br>Broadband router. |
| O PPPoE xDSL                                                                                                    |
| If you connect to the Internet using an xDSL Modern and your ISP has provided you with a Password and a Service Name, then your<br>ISP uses PPPoE to establish a connection. You must choose this option and enter the required information.                                             |
| O PPTP xDSL                                                                                                    |
| If you connect to the Internet using an xDSL Modem and your ISP has provided you with a Password, Local IP Address, Remote IP<br>Address and a Connection ID, then your ISP uses PPTP to establish a connection. You must choose this option and enter the<br>required information.      |
| O L2TP xDSL                                                                                                    |
| Layer Two Tunneling Protocol is a common connection method used in xDSL connections.                                                                                                    |
| O Telstra Big Pond                                                                                                    |
| If your Internet service is provided by Telstra Big Pond in Australia, you will need to enter your information below, This information is<br>provided by Teistra BigPond.                                                                                                    |
|                                                                                                    |
| Back                                                                                                    |

- 6. The IP Address Info page appears after you choose suitable Broadband Type. Different Broadband Type will have different IP settings. You must obtain all necessary information from your local ISP and enter the correct parameters in this page.
- 7. Click "Apply" to save the settings.

| Save setting successfully!                                                  |
|-----------------------------------------------------------------------------|
| Please press APPLY button to restart the system for changes to take effect. |
| Αρρίγ                                                                       |
|                                                                             |
|                                                                             |

8. Please wait for 30 seconds for WNRT-630 restart. Then click "OK".

| OK! |  |  |  |
|-----|--|--|--|
| 014 |  |  |  |
|     |  |  |  |
|     |  |  |  |
|     |  |  |  |

# **Further Configuration**

If you want to configure WNRT-630 with more detail settings, please refer to our manual in the CD-ROM and configure with your Web Browser. If you have any difficulty on resolving the problem while installing or using WNRT-630, please feel free to contact PLANET for support.

This page is intentionally left blank